Session 5 Worksheet

## **Skill building task – Health in the community**

Using Community Health Profiles - [www.scotpho.org.uk](http://www.scotpho.org.uk/) 

- 1) Click on the hyper-link on the home page to [Community Health and Wellbeing Profiles](http://www.scotpho.org.uk/home/Comparativehealth/Profiles/2010CHPProfiles.asp)
- 2) Scroll down the page to find your local authority area.
- 3) For each Local Authority area you will see 4 options
	- $\triangleright$  [CHP Profile](http://scotpho.org.uk/web/FILES/Profiles/2010/Rep_CHP_S03000031.pdf)  $\blacksquare$  (909KB)
	- $\triangleright$  [Children & Young People Profile](http://scotpho.org.uk/web/FILES/Profiles/2010/CYPP/East%20Lothian%20(web).pdf) **(616KB)**
	- $\triangleright$  [Spine Chart Pack](http://scotpho.org.uk/web/FILES/Profiles/2010/East%20Lothian%20spine%20chart%20pack.pdf) 2.6MB)
	- $\triangleright$  [Sub CHP Chart Tool](http://scotpho.org.uk/web/FILES/Profiles/2010/Profiles2010_East%20Lothian_tool.xls) (5MB)
- 4) Select **Sub CHP Chart Tool**
- 5) When prompted OPEN the file (this may take some time)
- 6) It will open as a new EXCEL file on your computer  $-$  go to this file.
- 7) At the top of the screen there will probably be a security warning saying 'macros have been disabled' – press the options button and enable macros
- 8) You should now have a green screen giving you 3 different OUTPUT OPTIONS click on 'intermediate zone spine chart'
- 9) Choose your IZ Zone from the list it will appear below the list in blue click on the blue words to open the file.
- 10) Go back to the web page your spine chart should appear. *You may need to increase the viewing magnification on your screen if the text is too small to read.*

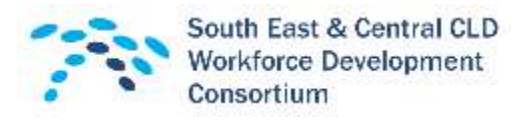

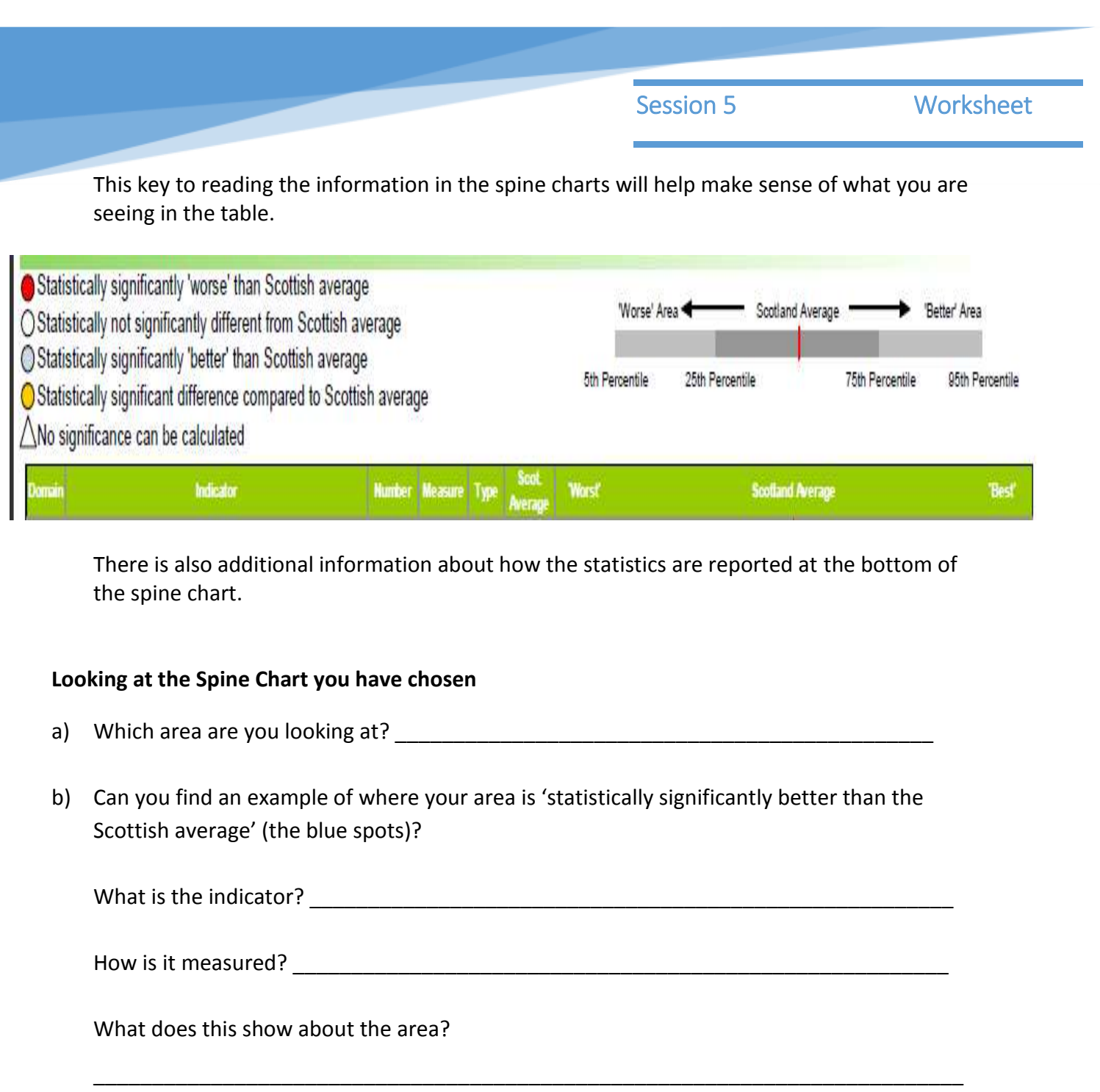

\_\_\_\_\_\_\_\_\_\_\_\_\_\_\_\_\_\_\_\_\_\_\_\_\_\_\_\_\_\_\_\_\_\_\_\_\_\_\_\_\_\_\_\_\_\_\_\_\_\_\_\_\_\_\_\_\_\_\_\_\_\_\_\_\_\_\_\_\_\_\_\_\_\_

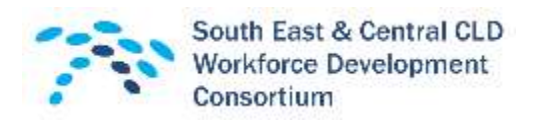

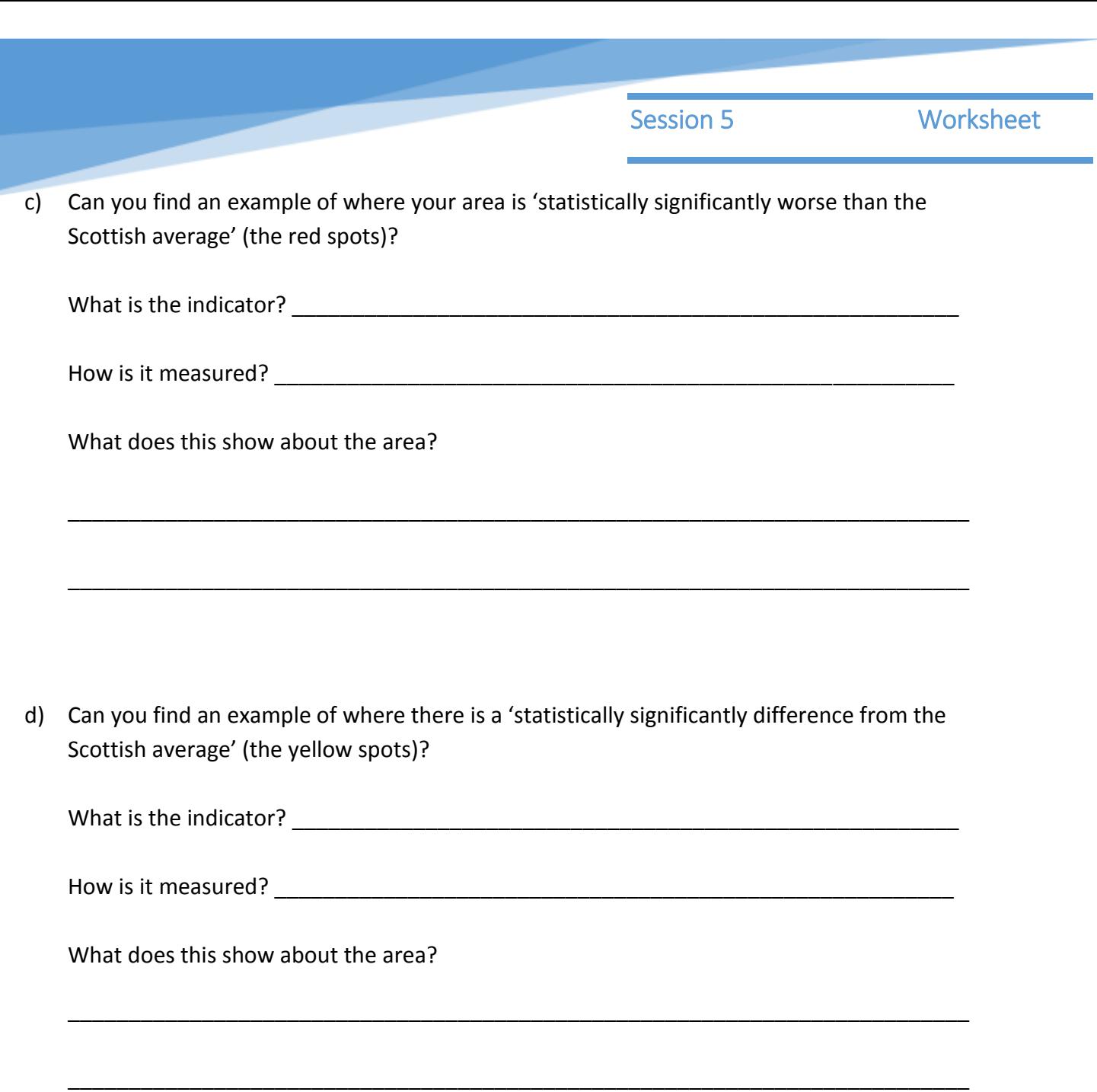

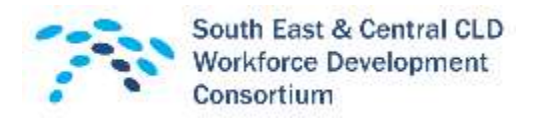